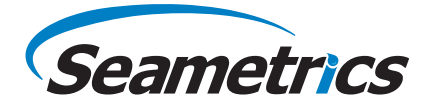

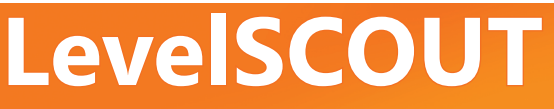

**Sensor inteligente y registrador de datos de presión y temperatura**

TevelSCOUT

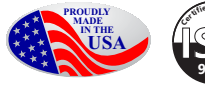

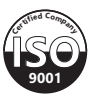

©1997 - 2016 Seametrics. Todos los derechos reservados Las marcas registradas y marcas comerciales pertenecen a sus respectivos dueños.

# Información general

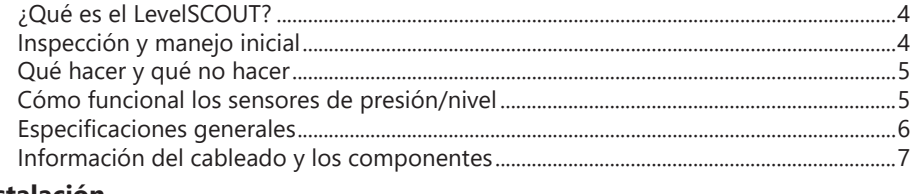

# **Instalación**

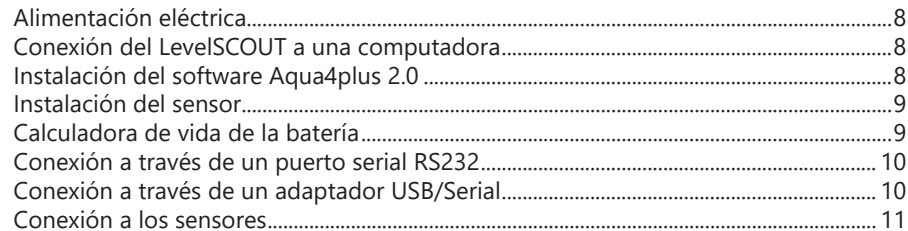

# Configuración y calibración

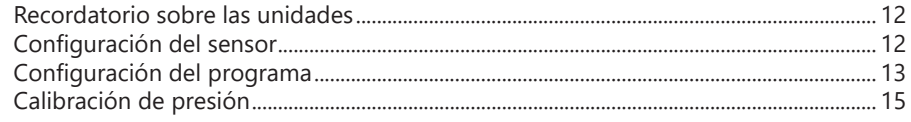

# **Funcionamiento**

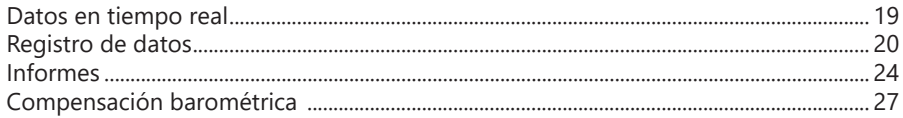

# Lectura directa de Modbus/SDI-12

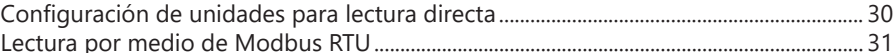

# **Mantenimiento**

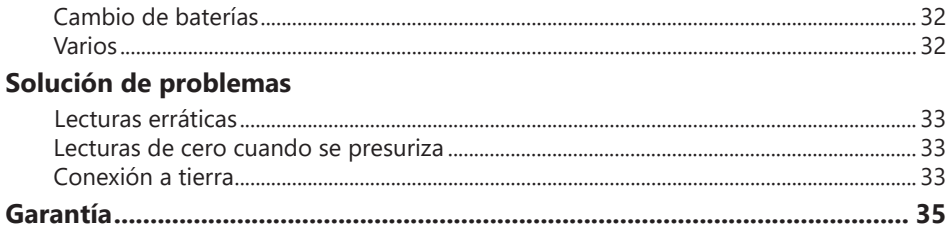

## **¿Qué es el LevelSCOUT?**

El sensor inteligente Seametrics LevelSCOUT es un registrador de datos y sensor de nivel y temperatura integrado, y es ideal para evaluaciones en sitio, estudios de mareas, monitoreo ambiental, medición de descargas de aguas superficiales y monitoreo de mantos acuíferos, además de almacenamiento y recuperación de acuíferos. Este sensor se conecta con toda la familia de sensores inteligentes de Seametrics.

Este dispositivo con interfaz digital RS485 estándar en la industria almacena hasta 50,000 registros de datos de nivel, temperatura y tiempo, opera con bajo consumo de energía y cuenta con software fácil de usar y con capacidades poderosas. Armado con acero inoxidable 316, acetal y Viton®, este sensor ofrece lecturas de alta precisión en condiciones hostiles y corrosivas.

El LevelSCOUT es un sensor absoluto que no requiere de tubos de ventilación, desecante ni fuelles. Puede combinarse con un sensor barométrico BaroSCOUT y utilizarse con la herramienta de compensación barométrica Aqua4Plus 2.0 para ajustar las lecturas del LevelSCOUT a la presión atmosférica actual.

El LevelSCOUT se alimenta con una batería de litio 1/2 AA de 3.6v. La unidad se programa usando el software de control fácil de usar Aqua4Plus 2.0 de Seametrics. Una vez programada, la unidad medirá y recolectará datos a los intervalos de tiempo programados.

Reemplace su sensor analógico/registrador de datos con el LevelSCOUT de Seametrics como unidad independiente o conéctelo en red con otros sensores inteligentes de Seametrics. Aunque en la mayoría de los casos el LevelSCOUT se usa con el software Aqua4Plus 2.0 de Seametrics, de ninguna manera de limita a ese software. Puede utilizar su propio software Modbus® RTU o su equipo de registro para leer las mediciones vía RS485, conectándolo a sus sistemas y bases de datos ya existentes.

## **Inspección y manejo inicial**

Al recibir su sensor inteligente, inspeccione el paquete para detectar daños. Si encuentra daños evidentes, anote los signos de daños en el formulario apropiado de embarque. Después de abrir la caja busque daños ocultos, como un cable cortado. Si encuentra daños ocultos, presente de inmediato una reclamación con el transportista.

Revise la etiqueta grabada en el sensor para asegurarse de que es del rango y tipo apropiados. Revise también la etiqueta colocada en el cable en el extremo del conector para ver que el cable sea de la longitud correcta.

## **Qué hacer y qué no hacer**

- **Sí** maneje el sensor con cuidado.
- **Sí** almacene el dispositivo en un lugar seco en interiores cuando no lo use.
- **Sí** instale el dispositivo de manera que el cable de conexión se mantenga seco.
- **No** sostenga el dispositivo con el conector. Use un prensacable para reducir la tensión en los conectores.
- **No** deje caer el dispositivo en un pozo, ya que podría sufrir daños por impacto.
- **No** golpee el dispositivo ni lo deje caer sobre objetos pesados.

# **Cómo funcional los sensores de presión/nivel**

Los líquidos y gases no conservan una forma fija. Ambos tienen la capacidad de fluir y a menudo se conocen como fluidos. Una ley fundamental de los fluidos es que el fluido ejerce una presión igual en todas las direcciones a un nivel dado. Además, esta presión aumenta conforme aumenta la profundidad de "sumersión". Si la densidad de un fluido permanece constante (es incompresible... lo que es una buena presunción para el agua a presiones y temperaturas "normales"), esta presión aumenta de manera lineal con la profundidad de sumersión.

Todos estamos "sumergidos" en la atmósfera. Conforme aumenta nuestra elevación, la presión ejercida sobre nuestros cuerpos se reduce, ya que hay menos fluido sobre nosotros. Hay que señalar que la presión atmosférica a un nivel determinado cambia con los cambios en el clima. Una atmósfera estándar (la presión al nivel del mar a 20° C) se define como 14.7 PSI (libras por pulgada cuadrada).

Hay varios métodos para hacer referencia a una medición de presión. La presión absoluta se mide respecto a un vacío ideal (ausencia de presión). La presión relativa es la manera más común de expresar la presión en la vida cotidiana, y es la presión ejercida por encima de la presión atmosférica. Considerando esto, la presión relativa (Pg) puede expresarse con la diferencia entre la presión absoluta (Pa) y la presión atmosférica (Patm):

 $Pq = Pa - Patm$ .

El LevelSCOUT es un sensor absoluto y requiere de una referencia barométrica externa para obtener lecturas de tipo relativo.

# **Especificaciones generales**

El LevelSCOUT de Seametrics es un sensor inteligente digital con microprocesador, diseñado para medir y registrar nivel, temperatura y tiempo, usando circuitos de alta tecnología con bajo consumo de energía y operados con batería.

El nivel se mide con un elemento de presión piezoeléctrico aislado que es extremadamente resistente y estable, combinado con un convertidor analógico a digital. Esto genera entradas de presión extremadamente precisas y estables para el microprocesador en la placa de circuito. La temperatura se mide con un termistor tipo perla de epoxi. Los datos se almacenan en memoria no volátil. Un enlace de comunicación serial (RS485) provee la comunicación con la computadora host.

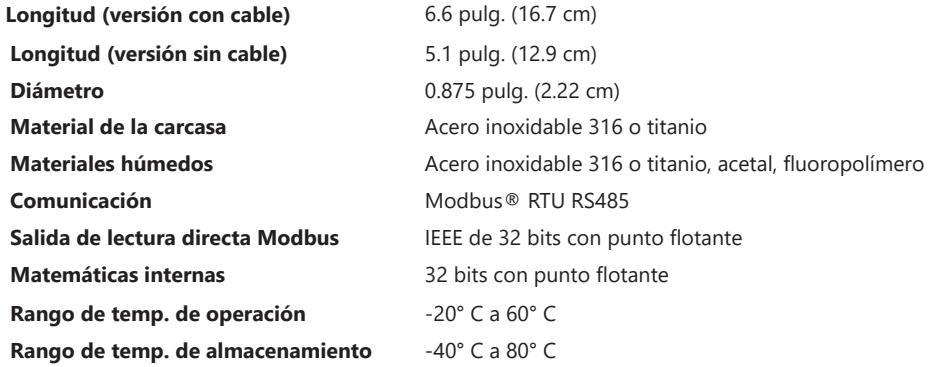

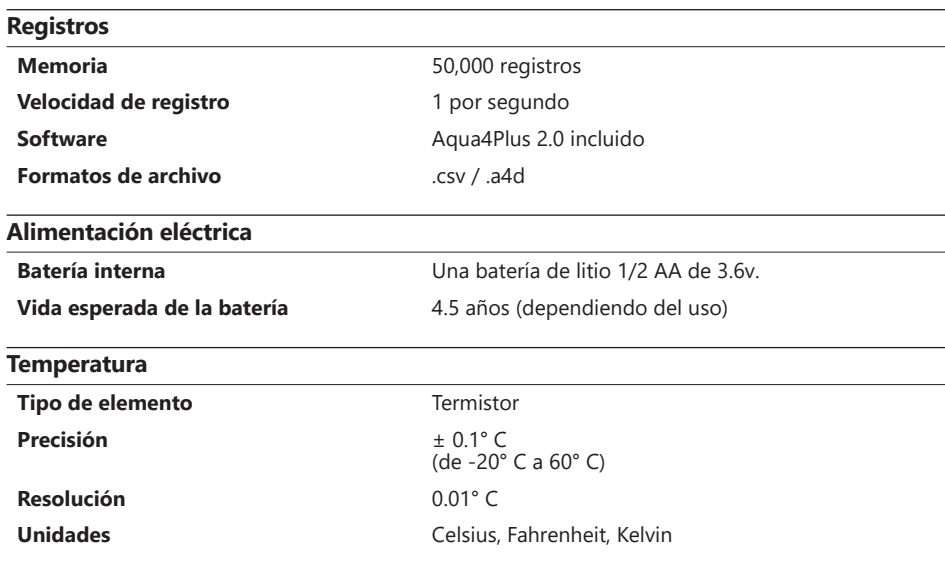

**Nivel**

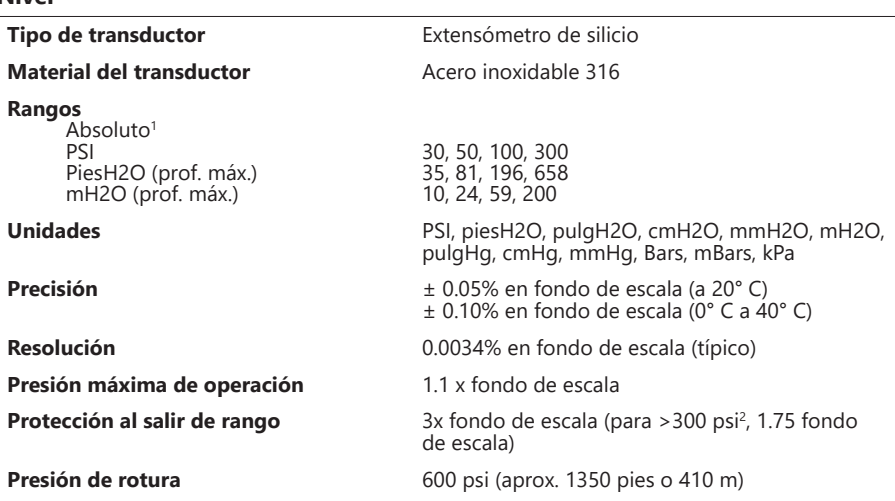

<sup>1</sup>Al rango de profundidad se le restan 15 PSI para dar la profundidad real permitida. *²Aprox. 658 pies o 200 metros*

# **Información del cableado y los componentes**

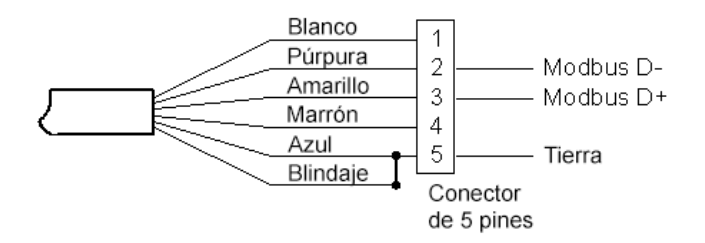

## **Alimentación eléctrica**

El LevelSCOUT incluye una batería de litio 1/2 AA de 3.6v.

#### **Conexión del LevelSCOUT a una computadora**

En su configuración con cable, el cable delsensor inteligente termina en un conector resistente a la intemperie. En su configuración sin cable, el sensor termina en un conector resistente a la intemperie dentro de una tapa roscada. Conecte el conector para intemperie al puerto USB de su computadora como se muestra a continuación.

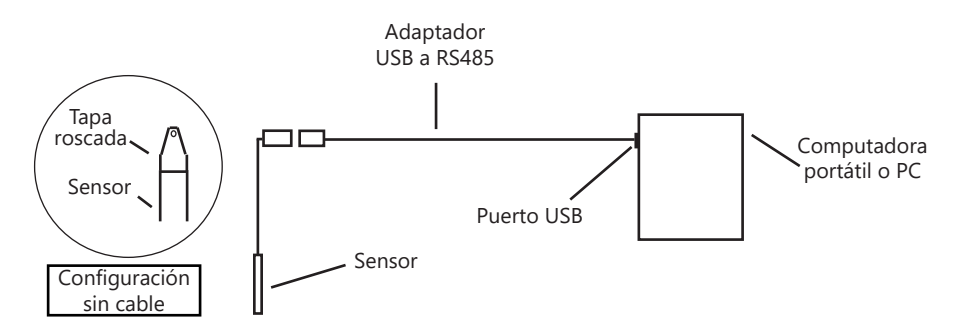

*Conecte el sensor a su computadora usando el adaptador de USB a RS485 de Seametrics.* 

#### **Instalación del software Aqua4plus 2.0**

El LevelSCOUT incluye el software Aqua4Plus 2.0 host, que se instala en su computadora de escritorio o portátil. Utilice este software para programar el registrador de datos, para recuperar datos del registrador, para visualizar los datos recolectados y para exportar los datos a archivos externos para usarlos con hojas de cálculo y bases de datos.

Consulte el manual del software Aqua4Plus 2.0 para ver los detalles de instalación y uso del software. También puede usar LevelSCOUT con el software Aqua4Plus 2.0 completo.

# Uso del LevelSCOUT sin Aqua4Plus 2.0

La mayoría de los usuarios utilizarán el LevelSCOUT con el software Aqua4Plus 2.0 de Seametrics. Sin embargo, el LevelSCOUT es muy versátil y se comunica por medio de Modbus® RTU, por lo que puede usar su propio software o equipo de registro.

#### **Instalación del sensor**

El LevelSCOUT mide niveles. Su aplicación más común es medir los niveles de líquido en pozos y tanques. Para hacerlo, el sensor debe estar instalado debajo del nivel del agua y a una profundidad fija. La profundidad de instalación depende del rango del sensor. El sensor no debe instalarse por debajo de su profundidad máxima. Si el sensor se instala debajo de su profundidad máxima puede sufrir daños y la lectura de salida no será correcta.

# *Nota: Si utiliza un sensor absoluto y quiere capturar una referencia de profundidad de agua después de recolectar datos, consulte el Apéndice E antes de hacerlo.*

- Baje el sensor a la profundidad deseada.
- Fije el cable al cabezal de pozo usando cinchos o un sistema de alivio de tensión para intemperie.
- Tome una medida para asegurarse de que el sensor no está instalado más bajo que su rango máximo.

Asegúrese de que la tapa incluida esté bien colocada en el conector para intemperie, en la parte superior del cable. No lo instale de manera que el conector pueda quedar sumergido cuando cambie las condiciones del clima. El conector puede soportar salpicaduras incidentales, pero no está diseñado para quedar sumergido.

El sensor puede instalarse en cualquier posición; sin embargo, cuando sale de fábrica se prueba en posición vertical. No dañará el cuerpo del sensor si lo fija con cinchos o cinta. Si el sensor se instala en un líquido distinto al agua, asegúrese de comprobar la compatibilidad del líquido con las partes húmedas del sensor.

# **Calculadora de vida de la batería**

El LevelSCOUT tiene una calculadora de vida de la batería que se configura en la fábrica, cuando se colocan las baterías originales en el sensor. Si necesita reemplazar las baterías, consulte la sección de Mantenimiento para ver la información sobre el reemplazo y sobre cómo reiniciar la calculadora de vida de la batería. *Si no se reinicia la calculadora de vida de la batería, la información sobre la vida restante será incorrecta.*

# **INSTALACIÓN**

Seametrics recomienda conectar el sensor a su computadora usando el cable USB Seametrics. Sin embargo, al usar Aqua4Plus 2.0 el sensor también puede conectarse por medio de un puerto serial RS232 o un cable de USB a serial, como se describe a continuación.

## **Conexión a través de un puerto serial RS232**

En su configuración con cable, el cable del sensor inteligente termina en un conector resistente a la intemperie. En su configuración sin cable, el sensortermina en un conector resistente a la intemperie dentro de una tapa roscada. Conecte el conector para intemperie al puerto serial de su computadora como se muestra a continuación.

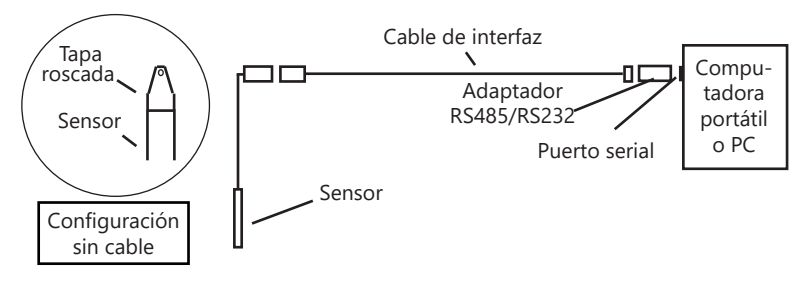

*Conecte el sensor a su computadora usando un adaptador RS485/RS232 y un cable de interfaz.*

# **Conexión con un adaptador USB/Serial**

Los cables de USB a serial están disponibles en muchas tiendas de artículos electrónicos e informáticos, así como en muchos sitios de internet. Seametrics ha probado y recomienda el Keyspan USA-19HS. Está disponible con Seametrics y en muchos sitios de internet. Instálelo de la siguiente manera:

- Conéctelo al puerto USB.
- Instale los controladores incluidos con la unidad particular.
- Una vez que se instalen los controladores, conecte el sensor

#### **Conexión a los sensores**

Aqua4Plus 2.0 está diseñado para detectar automáticamente su cable de comunicación y buscar sensores. Recomendamos que conecte su cable USB/RS485 a su PC y que tenga el sensor conectado antes de abrir Aqua4Plus 2.0.

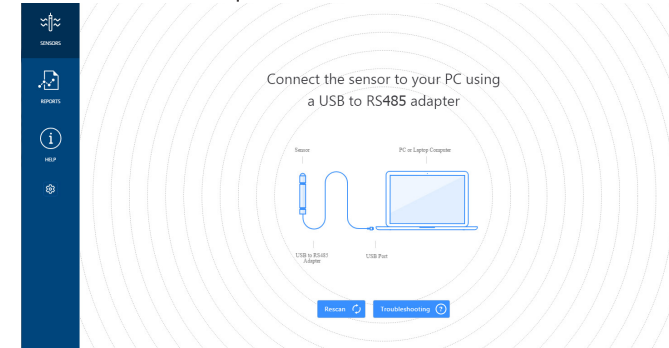

Si su cable y su sensor no estaban conectados antes de abrir Aqua4Plus 2.0, simplemente conéctelos y haga clic en Rescan (Volver a buscar). Mientras se hace la búsqueda verá un punto verde parpadear en la esquina superior derecha del programa. Cuando el punto deja de parpadear, la búsqueda ha terminado.

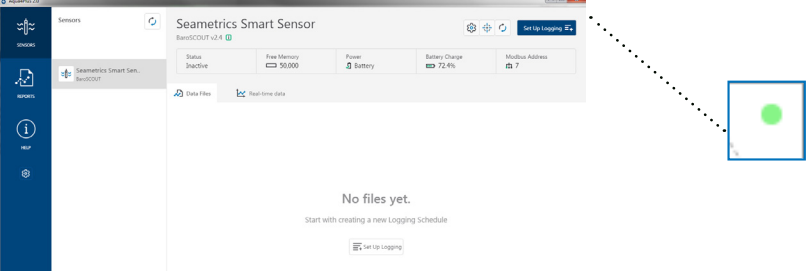

Si su sensor aún no se conecta, puede ampliar el rango de direcciones de Modbus en la configuración del programa, como se muestra:

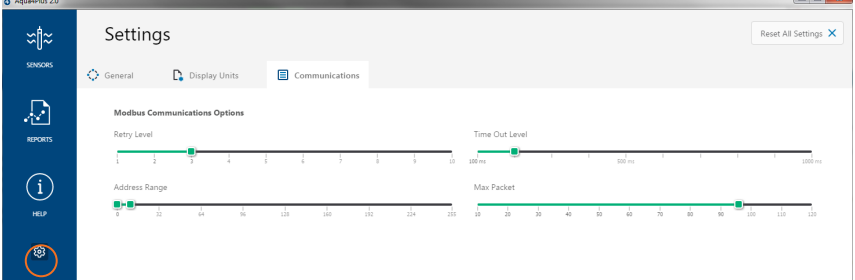

Simplemente mueva el control Address Range (Rango de direcciones) hacia arriba para aumentar las direcciones máximas de Modbus que se buscarán. Si ha buscado hasta la dirección 255 y aún no tiene conexión, haga clic en Troubleshooting (Solución de problemas) para solucionar los problemas, o comuníquese con Soporte Técnico de Seametrics para obtener ayuda.

Haga clic en  $|\mathcal{Q}|$  en cualquier momento para actualizar la información del sensor.

#### **Recordatorio sobre las unidades**

Las lecturas del sensor inteligente PT2X pueden visualizarse en varias unidades, como PSI, piesH2O o mm H2O para presión, o grados Celsius o Fahrenheit para temperatura. Seleccione las unidades que desee en la configuración del sensor.

# **Configuración del sensor**

Una vez conectado, aparecerá la pantalla del sensor con los detalles del sensor conectado. Al pasar el ratón sobre los íconos verá mensajes de ayuda, coloque el ratón sobre  $\Box$  para ver los detalles del firmware y el número de serie del sensor.

Para cambiar la configuración general del sensor haga clic en  $\overline{Q}$  en la pantalla del sensor. Esto le permitirá cambiar lo siguiente:

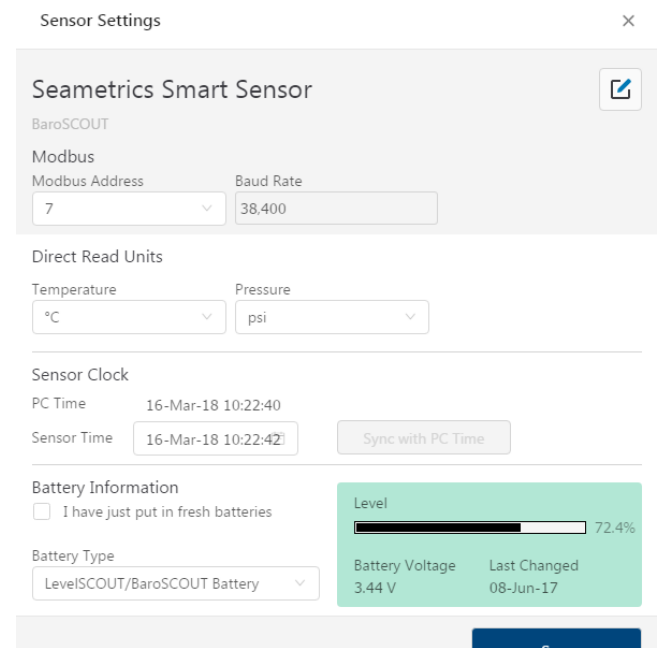

Haga clic en  $\Box$  para cambiar el nombre del sensor

Para cambiar la dirección de Modbus y la velocidad de transmisión simplemente seleccione la dirección deseada y/o la velocidad de transmisión de los menús desplegables. El sensor se reconectará automáticamente con la dirección y/o velocidad de transmisión modificadas.

Para cambiar las unidades de salida de lectura directa (para integración directa de Modbus o SDI-12), simplemente selecciona las unidades de salida deseadas de los menús desplegables. Para cambiar la escala de visualización de unidades de Aqua4Plus 2.0 consulte Configuración del programa.

# **CONFIGURACIÓN Y CALIBRACIÓN**

El reloj del sensor puede sincronizarse con la hora de su computadora, o puede ajustarlo manualmente si lo desea. Para ajustarlo manualmente, capture la fecha y hora deseadas y haga clic en Set Time (Ajustar hora).

Cuando cambie las baterías recuerde restablecer la información de las baterías aquí, simplemente marque la casilla "I have just put in new batteries" (Acabo de poner baterías nuevas) y seleccione en el menú desplegable el tipo de batería que instaló.

#### **Configuración del programa**

Para visualizar y cambiar la configuración de Aqua4Plus 2.0 haga clic en  $\circledast$  en la barra lateral con fondo azul

En la pestaña General Settings (Configuración general) puede cambiar la ubicación de la carpeta de datos predeterminados. Esta carpeta es donde se guardarán sus informes en su computadora.

El control Zoom Factor (Acercamiento) puede usarse para ajustar el tamaño del texto en Aqua4Plus 2.0.

Quite la marca en la casilla "Allow app to collect anonymous usage statistics" (Permitir que la aplicación recolecte estadísticas de uso anónimas) si no desea participar. Esta información se usa para medir la confiabilidad de Aqua4Plus 2.0 en distintas configuraciones de sistemas.

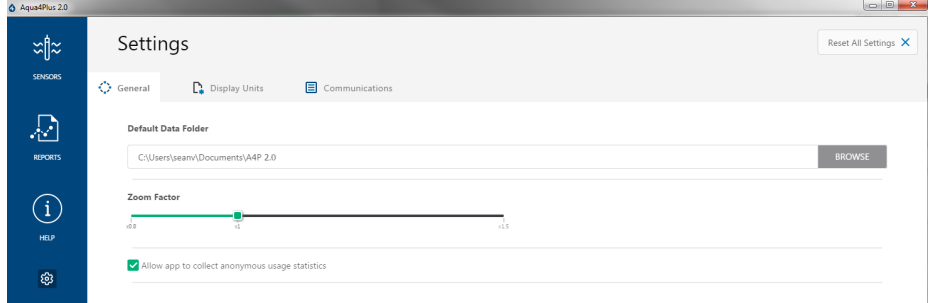

En la pestaña Display Units (Unidades de visualización) puede seleccionar las unidades deseadas para la visualización en los canales soportados. Puede cambiarlas en cualquier momento, y las lecturas en tiempo real e informes se recalcularán para usar la unidad de visualización seleccionada. Para cambiar la escala de unidades de lectura directa, consulte Configuración del sensor.

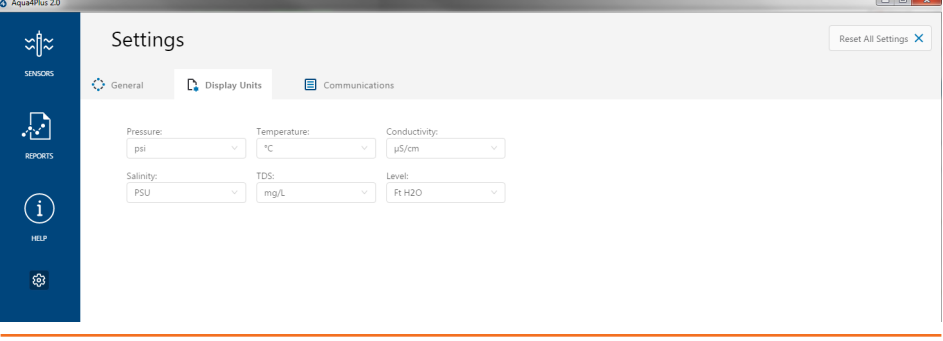

# **CONFIGURACIÓN Y CALIBRACIÓN**

En la pestaña Communication (Comunicación) puede cambiar su configuración de comunicación de Modbus. Generalmente sólo necesitará cambiar el rango de direcciones para conectarse con sensores fuera de las direcciones 1-10 de Modbus. En ciertos casos podríamos tener que cambiar las configuraciones Retry (Reintentar) y Timeout (Tiempo agotado) para resolver problemas de comunicación en cables muy largos o corroídos. Consulte la sección Solución de problemas o comuníquese con Soporte Técnico de Seametrics para obtener detalles.

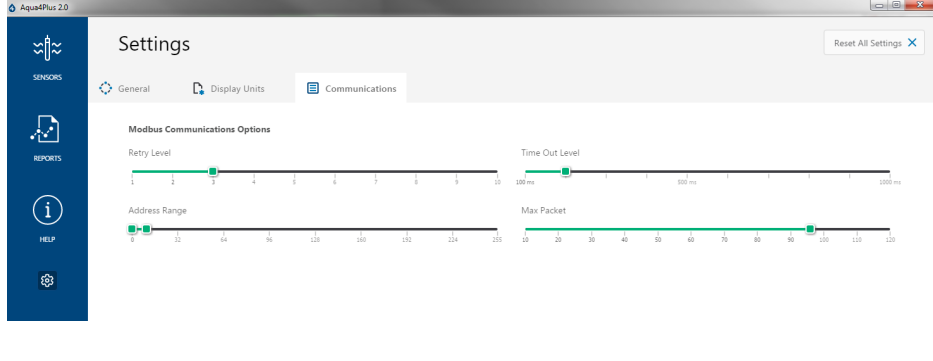

Reset All Settings X Para restablecer la configuración de fábrica, haga clic en

#### **Calibración de presión**

Para realizar una calibración de presión en el canal de presión, primero conecte el sensor y asegúrese de que todos los datos se han cargado y se han borrado del sensor. Después seleccione el botón de calibración  $\leftarrow$ 

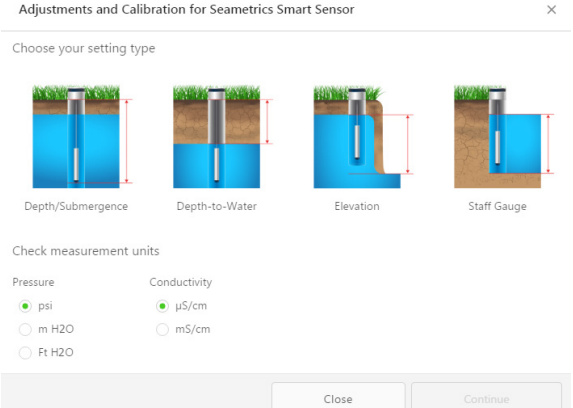

Después seleccione la configuración de calibración que desea realizar:

Confirme las unidades de medida deseadas y haga clic en Continue (Continuar).

#### **Sumersión:**

Calibración de **un punto/cero puntos**:

Para configurar la presión de salida cero a la presión atmosférica, coloque el sensor en el aire en la posición de instalación deseada (generalmente vertical, si el sensor se instalará horizontalmente colóquelo horizontal durante la calibración de 0 puntos). En "Calibration Type" (Tipo de calibración), seleccione "1 point Calibration" (calibración de un punto).

Para los sensores PSIG, use el 0 como valor de referencia y haga clic en Measure (Medir).

Para los sensores PSIA, capture la presión barométrica actual de un barómetro preciso conocido configurado en las mismas unidades. Capture su valor de referencia en el cuadro Ref. Point (Punto de referencia) y haga clic en Measure (Medir).

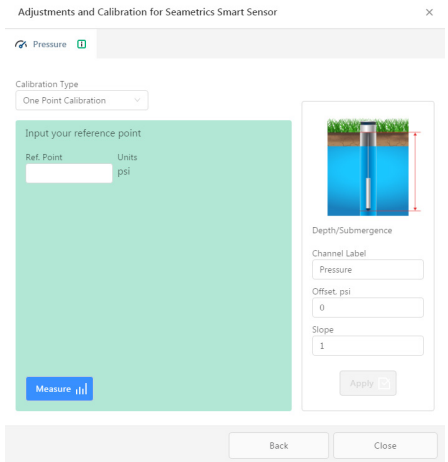

Aqua4Plus 2.0 tomará 10 lecturas y mostrará el promedio. Cuando el software esté midiendo, espere a que se estabilice para garantizar una calibración precisa.

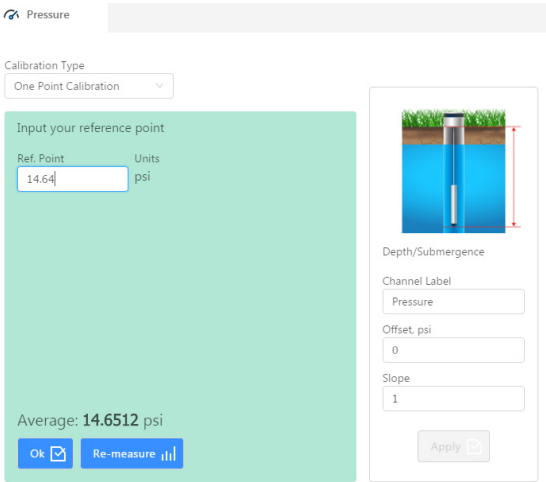

Haga clic en Ok para aceptar la lectura, y Aqua4Plus 2.0 calculará una nueva desviación de presión. Haga clic en Apply (Aplicar) para confirmar el nuevo valor de desviación y Aqua4Plus 2.0 le dará una lectura en tiempo real para verificar que la calibración fue exitosa:

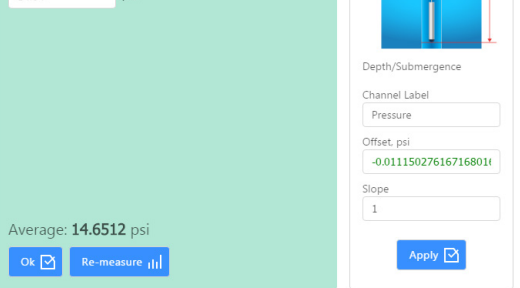

Calibración de sumersión en 2 puntos **SÓLO SE RECOMIENDA SI TIENE UNA REFERENCIA DE PRESIÓN PRECISA.** Nuestros sensores inteligentes rara vez cambian de pendiente durante el uso normal, pero si tiene una fuente de presión precisa, se puede hacer una calibración de 2 puntos en el canal de presión.

En "Calibration Type" (Tipo de calibración), seleccione "2 point Calibration" (calibración de dos puntos).

Haga la calibración del primer punto como se explicó antes y haga clic en Next (Siguiente)

Capture el valor de presión conocido, usando las mismas unidades, en el cuadro Ref. Point (Punto de referencia) para la medición del segundo punto

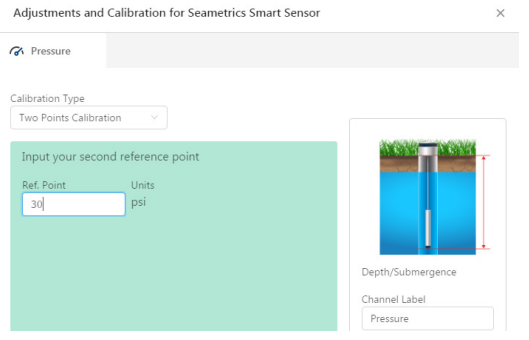

Aqua4Plus 2.0 hará 10 mediciones y mostrará el promedio. Cuando el software esté midiendo, espere a que se estabilice para garantizar una calibración precisa.

Haga clic en Ok y Aqua4Plus 2.0 calculará los nuevos valores de pendiente y desviación. Haga clic en Apply (Aplicar) para confirmar los nuevos valores de pendiente y desviación y el software le dará una lectura en tiempo real para verificar que la calibración fue exitosa.

## **Elevación de aguas subterráneas**

Coloque el sensor en su ubicación deseada y asegúrese de que todos los datos se han cargado y se han borrado del sensor antes de continuar con la calibración.

Una vez colocado, conéctese al sensor y seleccione el botón de calibración, y luego seleccione la opción "Groundwater Elevation" (Elevación de aguas subterráneas). Confirme la selección de unidades de medida antes de continuar.

Capture su lectura actual de elevación de aguas subterráneas en el cuadro Ref. Point (Punto de referencia), asegurándose de usar las mismas unidades de medida.

Haga clic en Measure (Medir) y Aqua4Plus 2.0 tomará 10 lecturas y mostrará el promedio. Cuando el software esté midiendo, espere a que se estabilice para garantizar una calibración precisa.

Haga clic en Accept (Aceptar) y Aqua4Plus 2.0 calculará la nueva desviación, haga clic en Apply (Aplicar) para aceptar la nueva desviación y Aqua4Plus 2.0 le dará una lectura en tiempo real para verificar que la calibración fue exitosa.

#### **Indicador de profundidad**

Coloque el sensor en su ubicación deseada y asegúrese de que todos los datos se han cargado y se han borrado del sensor antes de continuar con la calibración.

Una vez colocado, conéctese al sensor y seleccione el botón de calibración, y luego seleccione la opción "Staff Gauge" (Indicador de profundidad). Confirme la selección de unidades de medida antes de continuar.

Capture su lectura actual del indicador de profundidad en el cuadro Ref. Point (Punto de referencia), asegurándose de usar las mismas unidades de medida.

Haga clic en Measure (Medir) y Aqua4Plus 2.0 tomará 10 lecturas y mostrará el promedio. Cuando el software esté midiendo, espere a que se estabilice para garantizar una calibración precisa.

Haga clic en Accept (Aceptar) y calculará la nueva desviación, haga clic en Apply (Aplicar) para aceptar la nueva desviación y Aqua4Plus 2.0 le dará una lectura en tiempo real para verificar que la calibración fue exitosa.

# **Eliminación de valores de configuración de calibración**

Para volver a los valores de fábrica simplemente capture una desviación de 0 y una pendiente de 1 en los cuadros Offset (Desviación) y Slope (Pendiente):

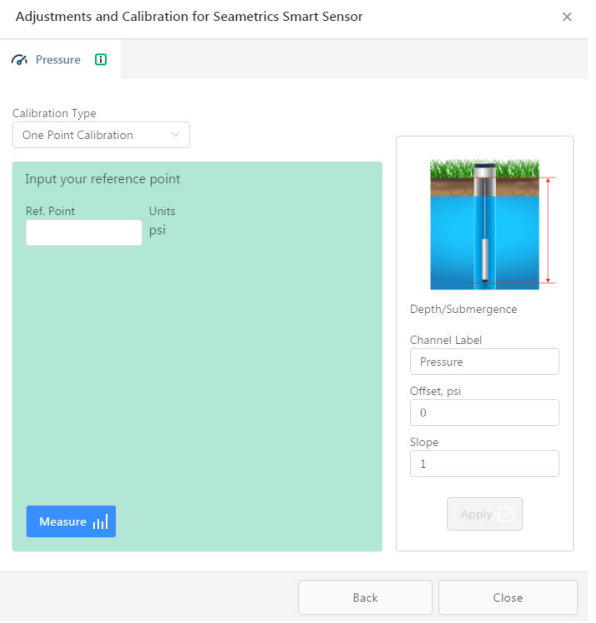

Haga clic en Apply (Aplicar) para confirmar la configuración y Aqua4Plus 2.0 le dará una lectura en tiempo real para confirmar.

#### **Ajuste de gravedad específica**

Puede capturar la gravedad específica de su líquido en el campo Slope (Pendiente) para ajustar la gravedad específica cuando sea necesario. Haga clic en Apply (Aplicar) para confirmar la configuración y Aqua4Plus 2.0 le dará una lectura en tiempo real para confirmar.

#### **Datos en tiempo real**

Conéctese al sensor y seleccione la pestaña "Real-time data" (Datos en tiempo real)

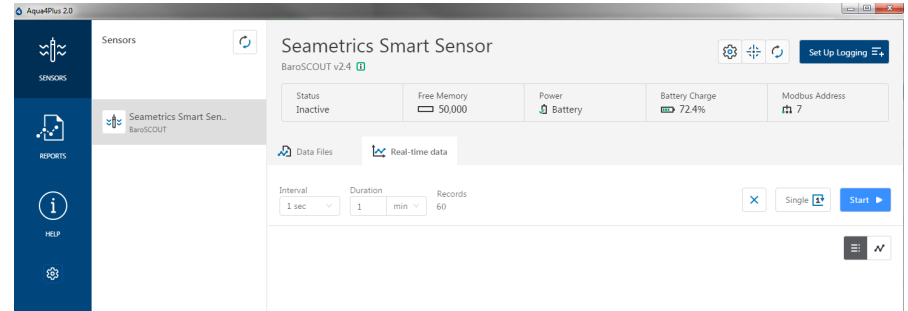

Para iniciar las lecturas en tiempo real haga clic en Start (Iniciar), las lecturas aparecen en vista de tabla. Para cambiar a la vista de gráfica en tiempo real, haga clic en el ícono de gráfica  $\sqrt{\alpha}$ 

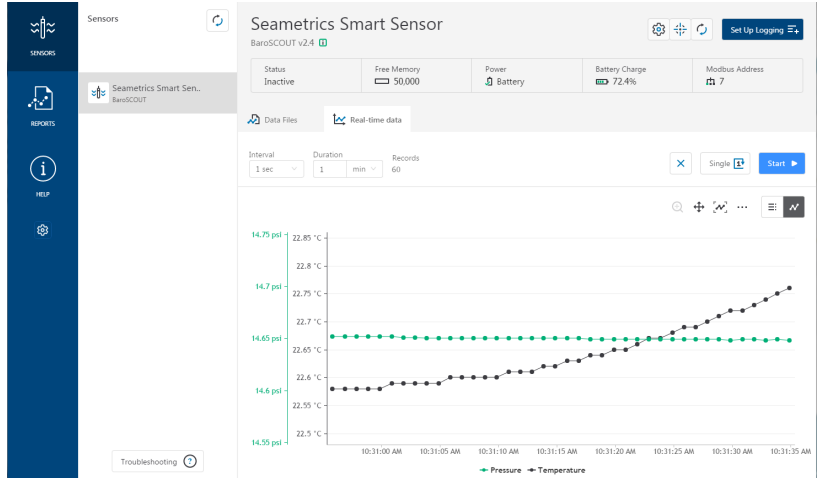

Las lecturas en tiempo real tienen como valor predeterminado un intervalo de 1 segundo por 1 minutos, para ajustarlo capture su configuración deseada aquí:

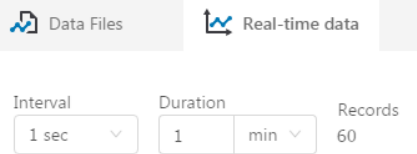

Nota: Por ahora estos datos no se guardan y son solamente para visualizar las condiciones actuales. Para guardar los datos en la memoria del sensor consulte la sección Registro de datos. Puede operar los datos en tiempo real mientras el registro está activo.

#### **Registro de datos**

Seleccione "Set Up Logging" (Configurar registro) desde la pantalla del sensor. Si actualmente no hay archivos en el sensor, verá que el botón "Set Up Logging" (Configurar registro) está activo en la pestaña "Data Files" (Archivos de datos) y en el menú superior. Una vez que se hayan iniciado/registrado archivos en el sensor, se mostrarán bajo la pestaña "Data Files" (Archivos de datos).

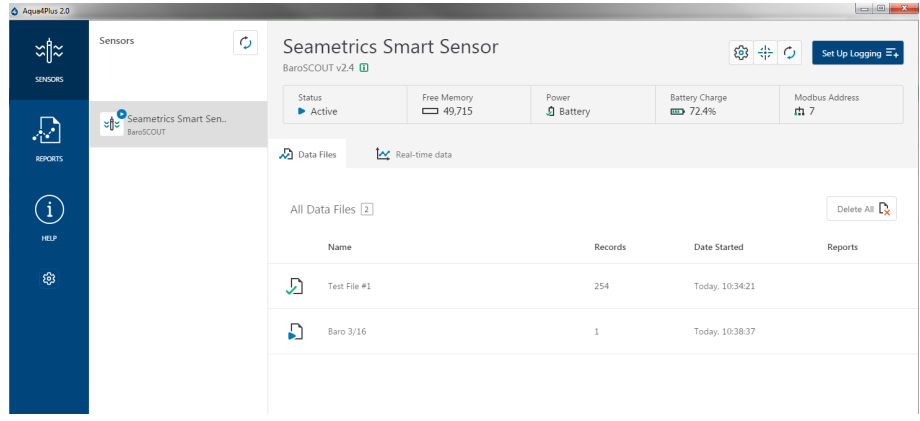

# **Configuración de la ventana de registro**

Aquí le asignará un nombre a su archivo de datos y configurará el intervalo de lectura y la duración de cada fase de registro. Seleccione el intervalo de lectura y la duración de cada fase; Aqua4Plus 2.0 mostrará la memoria disponible en la parte inferior de la pantalla.

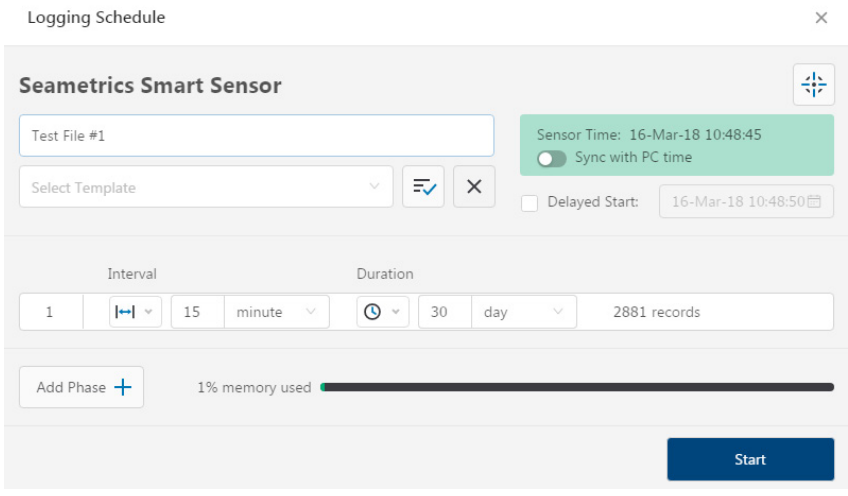

# **FUNCIONAMIENTO**

# **LEVELSCOUT INSTR**

Haga clic en  $\left|\frac{|\cdot\|}{n}\right|$   $\vee$  para cambiar entre registro de datos por intervalos y continuo (sólo en los modelos PT2X y CT2X) Seleccione su tasa continua del menú desplegable (a la derecha).

Puede establecer la duración por número de registros o estableciendo un tiempo de duración, como se muestra a la derecha.

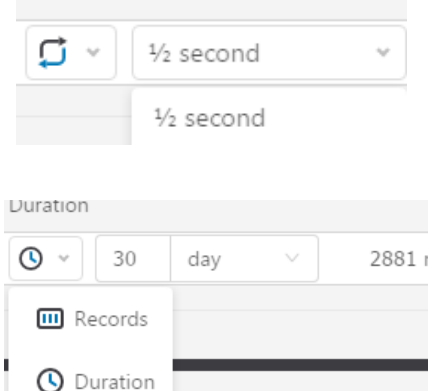

Interval

Cuando se establezca un número de registros, se mostrará el tiempo de la fase de lectura para detallar cuánto durará la fase. Cuando se establezca un tiempo, se mostrará la cantidad total de registros para esa fase.

Si necesita verificar la configuración o hacer una calibración, haga clic en  $\overrightarrow{A}$  antes de seguir configurando el registro, para ir a la pantalla "Settings and Calibration" (Configuración y calibración).

Puede sincronizar el reloj del sensor con el reloj de la computadora cuando inicie el registro haciendo clic en el control que se muestra a la derecha.

Haga clic en la casilla "Delayed Start" (Inicio retardado) y capture la fecha y hora en que desee que inicie el registro. Esto sirve para sincronizar los datos al configurar varios sensores en un sitio. Los datos empezarán a registrarse en la fecha y hora establecidas, y no inmediatamente después de oprimir el botón de inicio.

El nombre del archivo de datos tiene el valor predeterminado Test File #, y puede cambiarle el nombre aquí, como se muestra a la derecha.

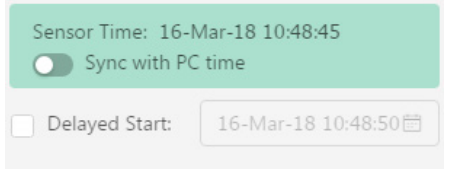

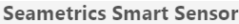

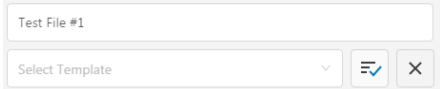

Los 3 programas de registro previos de un sensor aparecerán en el menú desplegable "Select Template" (Seleccionar plantilla). Ahí también encontrará programas de registro ya programados, como una prueba de bomba de 24 horas, además de los programas de registro personalizados guardados por el usuario.

Para guardar un programa de registro como plantilla capture la configuración deseada y haga clic en  $\equiv$  Al hacerlo añadirá su programa personalizado al menú "Select Template" (Seleccionar plantilla).

Una vez que realice todos los ajustes deseados, haga clic en Start (Iniciar) para empezar el registro.

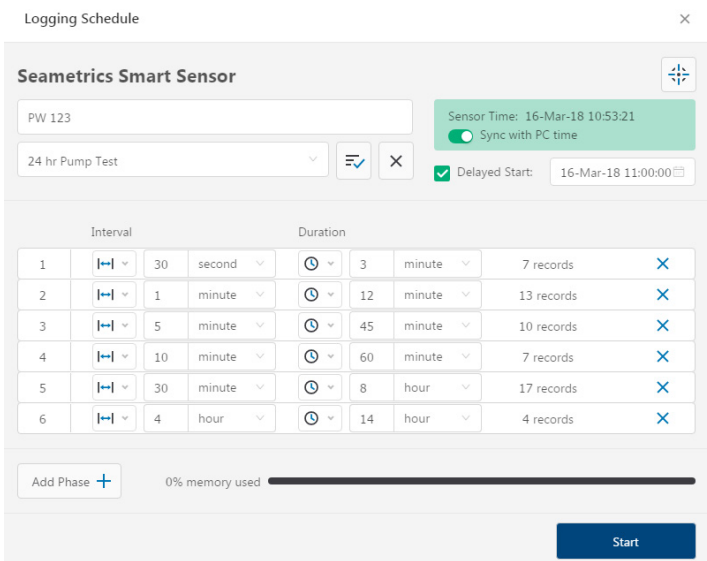

Esto lo devolverá a la pantalla del sensor y su estado cambiará a Activo con el archivo de datos visualizado debajo de la pestaña "Data Files" (Archivos de datos). Pase el ratón sobre un archivo activo para hacer una pausa, cancelarlo, descargarlo o ver los detalles de configuración del registro.

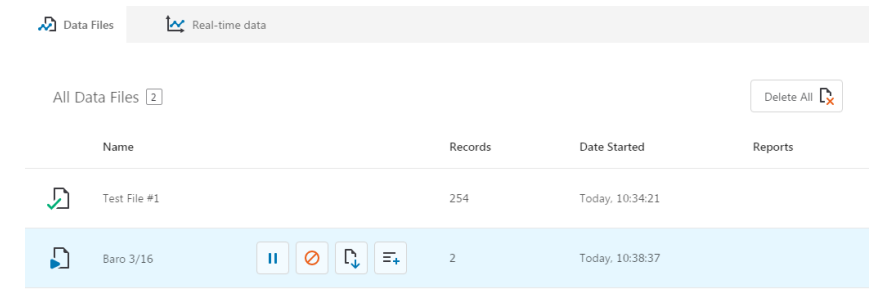

#### **FUNCIONAMIENTO**

# **LEVELSCOUT INSTR**

Los archivos de datos que ya haya descargado aparecerán la en la columna Reports (Informes), y al hacer clic en ella abrirá la pantalla de informes para ver los datos. Consulte los detalles en la sección de Informes.

Sólo puede tener 1 archivo de datos activo almacenando registros en cada sensor, pero puede almacenar varios archivos en la memoria si lo desea.

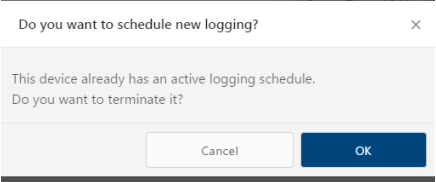

Al iniciar un archivo nuevo automáticamente se cancelará el registro activo y se iniciará el nuevo programa de registro. Los datos en tiempo real están disponibles durante el registro.

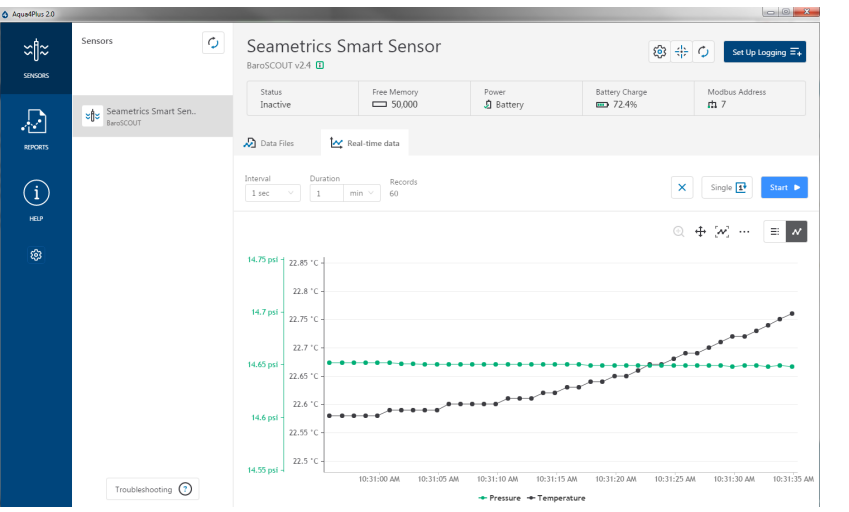

Para borrar archivos de la memoria asegúrese de que todos se han descargado a Informes. Los archivos se eliminan de la memoria todos juntos, y no en lo individual.

Una vez que confirme, los archivos se borran permanentemente de la memoria del sensor.

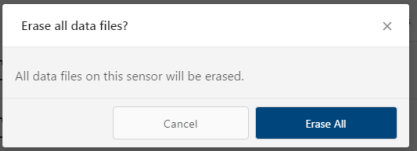

#### **Informes**

Los datos descargados de su sensor se almacenan en la sección Reports (Informes) de Aqua4Plus 2.0 para visualizar y editar. Los archivos también se guardarán en la carpeta de datos predeterminada en su computadora. Consulte la ubicación predeterminada de la carpeta de datos en Program Settings (Configuración del programa).

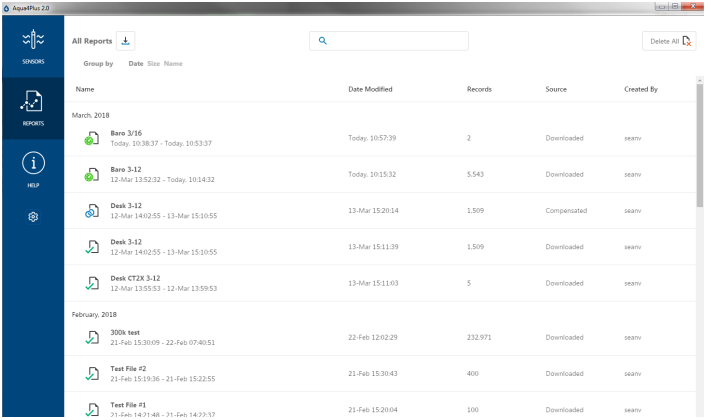

En la pantalla principal verá una lista de informes organizados por fecha, tamaño o nombre de archivo, según se seleccione:

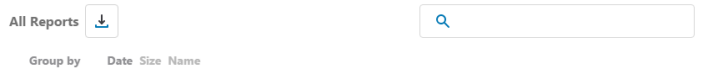

También puede buscar informes por palabra clave usando el cuadro de búsqueda

Haga clic en un informe para ver los detalles.

Los informes aparecen en vista de gráfica. Puede aproximarse a secciones específicas si selecciona una sección con su ratón o si ajusta el control debajo de la gráfica.

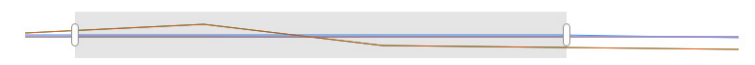

Las opciones para guardar y exportar gráficas están disponibles aquí

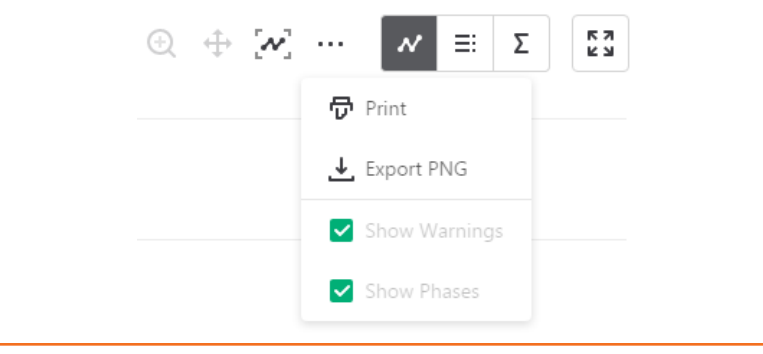

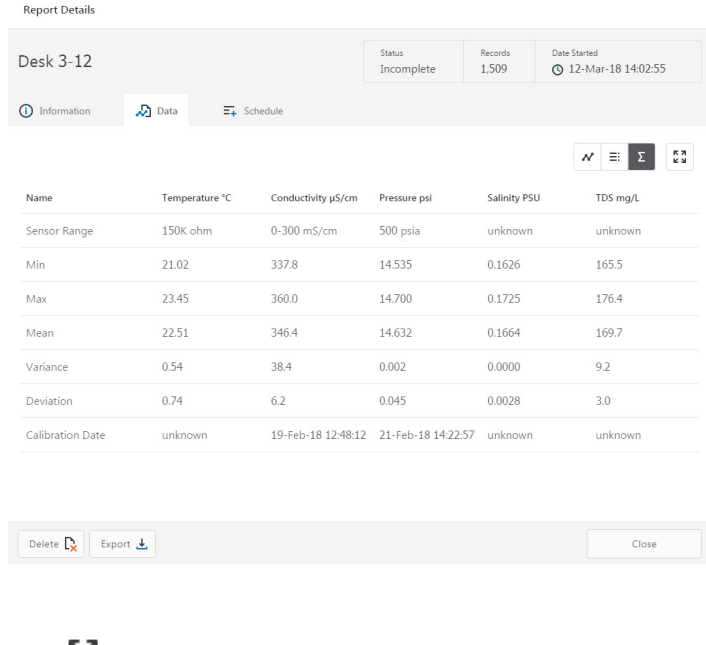

Haga clic en **Para** para cambiar a la vista de gráfica en pantalla completa Haga clic en  $\Xi$ : para ver los datos como tabla

Haga clic en  $\sum$  para ver estadísticas de los datos

La pestaña Information (Información) es una nueva función que permite a los usuarios añadir metadatos a sus informes, como ubicación, notas de campo o comentarios. La pestaña Schedule (Programación) mostrará los detalles de configuración del registro para el informe.

# **FUNCIONAMIENTO**

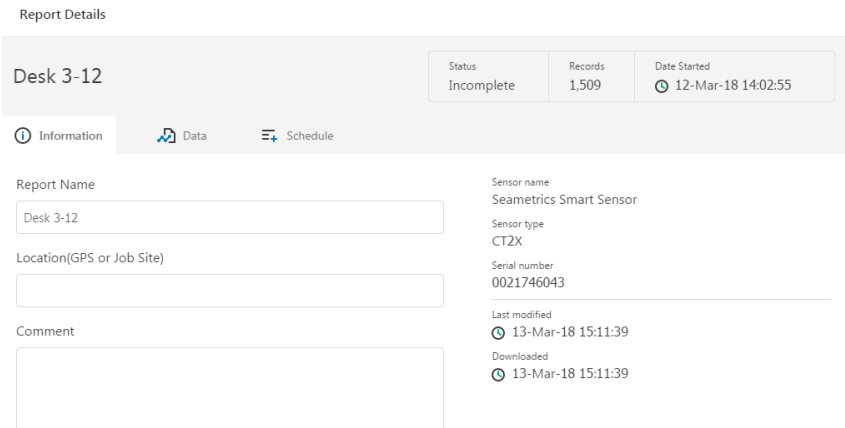

Haga clic en Export (Exportar) para exportar el informe a un archivo .csv o a un archivo .a4d para distribuirlo o para utilizarlo en software de otros fabricantes.

Haga clic en Delete (Borrar) para borrar el informe de Aqua4Plus 2.0.

También puede importar archivos .a4d de sensores compatibles a Aqua4Plus 2.0 haciendo clic en  $\bullet$  en la parte superior de la pantalla Reports (Informes).

## **Compensación barométrica**

Para los sensores PSIA hemos colocado una nueva herramienta de compensación barométrica en la sección de informes. Haga clic en  $\odot$  en un informe para compensar los datos por presión barométrica.

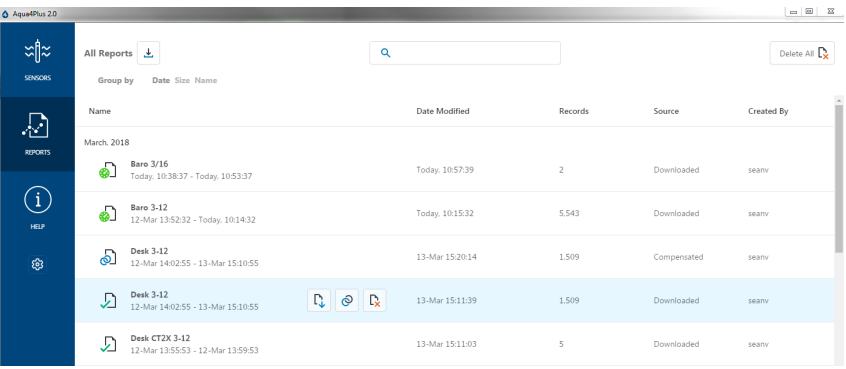

Los archivos barométricos correspondientes se filtran por fecha y hora y se muestran en el lado izquierdo. Seleccione el archivo barométrico que desea usar para compensar el informe, seleccione la pestaña Submergence (Sumersión) o Depth to Water (Profundidad de agua), y haga clic en Continue (Continuar).

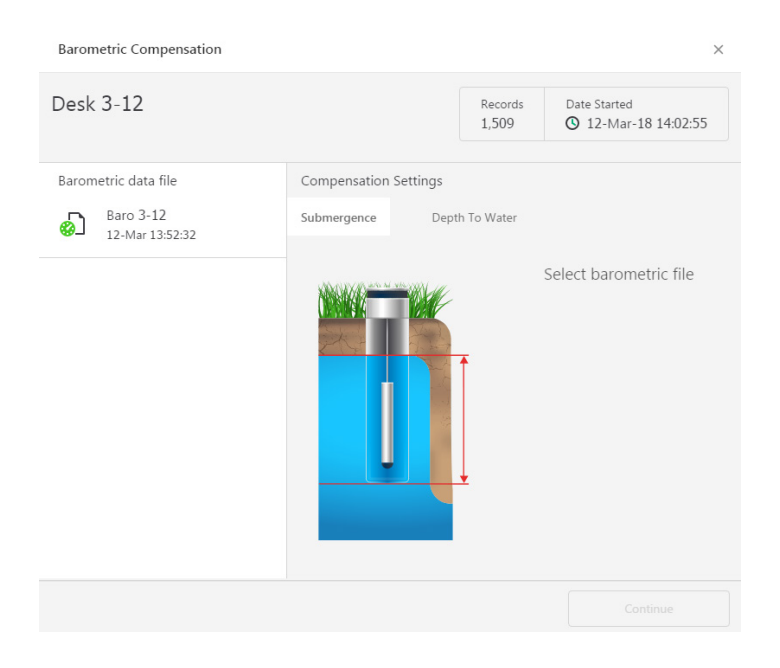

Si va a compensar por profundidad de agua, capture su medición de referencia de profundidad de agua y la fecha y hora en que se tomó la medida (generalmente tomada con un indicador de nivel de agua antes de que se carguen los datos del sensor) antes de hacer clic en Continue (Continuar).

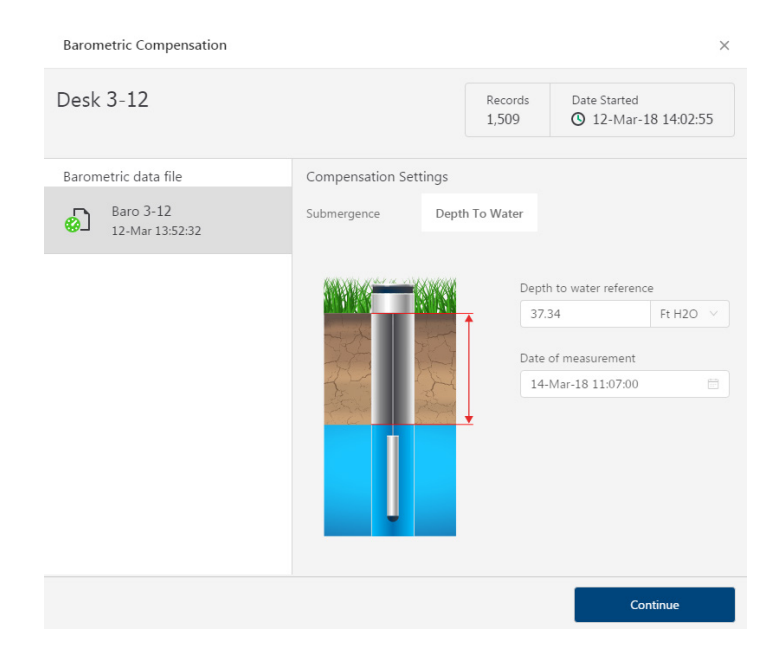

Aqua4Plus 2.0 hará la compensación barométrica y creará un nuevo informe compensado. Los informes originales se conservan tal y como se cargaron.

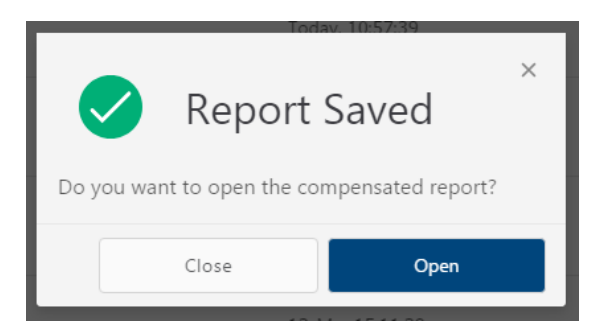

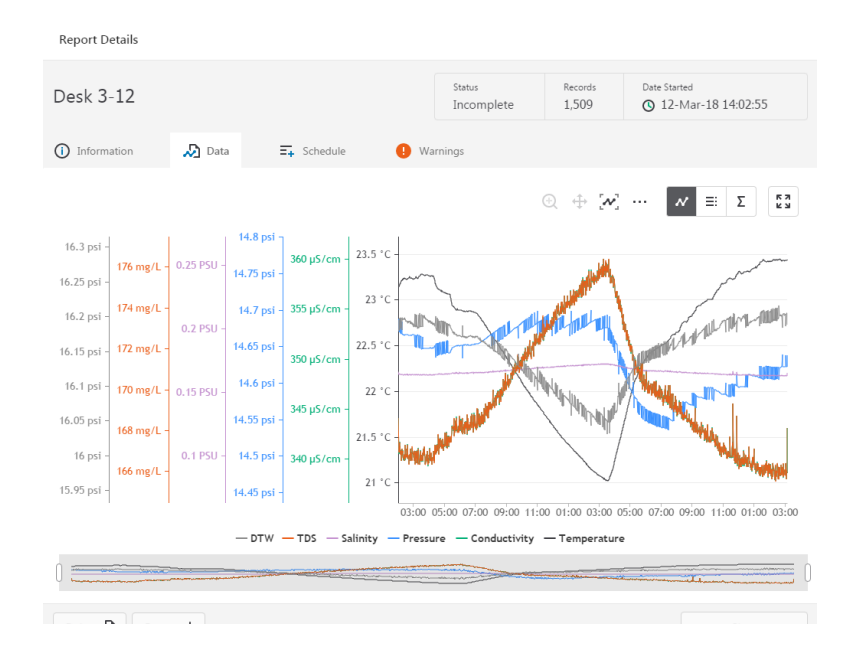

Después puede ver y exportar el informe compensado según sea necesario.

# **LECTURA DIRECTA DE MODBUS/SDI-12**

Si bien el LevelSCOUT viene con el software fácil de usar Aqua4Plus 2.0 de Seametrics, también puede utilizar equipos compatibles con la norma Modbus® RTU para tomar lecturas con facilidad, para conectarse con sus equipos o redes ya existentes.

# **Configuración de unidades para lectura directa**

El LevelSCOUT viene configurado para usar las siguientes unidades:

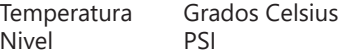

Sin embargo, puede seleccionar entre una variedad de unidades para las mediciones de lectura directa. Si desea cambiar a unidades diferentes, como grados Fahrenheit para temperatura o pies de agua para nivel, configure las unidades con Aqua4Plus 2.0 (consulte la configuración del sensor).

Una vez que se configuran, estas unidades se guardan en el sensor y las lecturas directas generará valores con estas unidades. (Nota: Estos ajustes no afectan a las unidades utilizadas en la pantalla de Aqua4Plus 2.0. Consulte el manual del software para ver los detalles).

#### **Lectura por medio de Modbus® RTU**

#### **Mediciones**

Lea las mediciones usando la función 03 de Modbus - Read Holding Registers.

Las lecturas se ubican en dos registros cada una, comenzando en la dirección 62592. (El direccionamiento de registros del LevelSCOUT se basa en cero, es decir, comienza en cero. Si su equipo usa direccionamiento basado en uno, deberá sumarle uno a las direcciones de los registros).

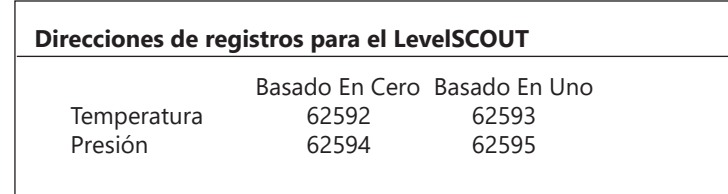

#### **Tiempo de mediciones**

Cuando solicita una lectura por Modbus, el sensor despierta, devuelve los valores actuales en los registros, y luego empieza a tomar nuevas lecturas y actualizar los registros. Después de aproximadamente cuatro segundos, si no se han solicitado más lecturas, el sensor vuelve a modo de reposo.

Por este motivo, la primera lectura que reciba será anticuada. Si está tomando lecturas a intervalos de menos de cuatro segundos, simplemente ignore la primera lectura; todas las lecturas restantes estarán actualizadas. Por otra parte, si está tomando lecturas a intervalos de más de cuatro segundos, tome una lectura, ignórela, espere un segundo y tome otra lectura. Registre esta segunda lectura.

# *Formato de datos*

Los datos se devuelven como valores IEEE de 32 bits con punto flotante, con el dígito más significativo primero, lo que también se denomina "big-endian" o inverso flotante.

Para ver más información y ejemplos detallados de Modbus, consulte la nota de aplicación de Seametrics, disponible en nuestro sitio de internet en www.seametric.com

#### **Cambio de baterías**

El LevelSCOUT es alimentado por una sola batería de litio 1/2 AA de 3.6V. En la mayoría de los casos la batería durará varios años. Si necesita reemplazar las baterías, comuníquese con Seametrics para obtener información sobre cómo hacerlo. No puede cambiar simplemente la batería, es necesario cambiar todo el compartimiento.

## **¡NOTA IMPORTANTE!**

Al cambiar las baterías, es importante reiniciar la calculadora de vida de la batería. *Si no se reinicia la calculadora de vida de la batería, la información sobre la vida restante será incorrecta.* Abra la calculadora de vida de la batería desde el menú Configure (Configurar), Battery Information (Información de la batería), y Reset (Reiniciar). Si ha puesto baterías nuevas, marque la casilla "I have just put in fresh batteries" (Acabo de poner baterías nuevas). Haga clic en Save (Guardar) y Close (Cerrar).

#### **Varios**

**Sensor:** No hay partes que necesiten servicio del usuario, excepto las baterías. Si se presentan problemas con la estabilidad o precisión del sensor, comuníquese con Seametrics. Si el sensor se ha expuesto a materiales peligrosos, no lo devuelva sin avisar y recibir autorización.

**Cable:** El cable puede ser dañado por abrasión, objetos punzocortantes, o al torcerlo, apretarlo, aplastarlo o jalarlo. Tenga cuidado para evitar dañar el cable durante la instalación. Si un tramo de cable se daña, es recomendable que envíe su sensor de vuelta para cambiar todo el conjunto del arnés de cable.

**Conexiones:** Los conectores utilizados por Seametrics no son sumergibles, pero están diseñados para se resistentes a salpicaduras.

#### **Lecturas erráticas**

Las lecturas erráticas pueden ser causadas por una mala conexión, cables dañados, humedad en la unidad o un transmisor dañado. En la mayoría de los casos las lecturas erráticas se deben a la entrada de humedad en el sistema. Lo primero que hay que revisar es la conexión. Busque humedad entre los contactos, o un cable flojo o roto. Después observe si el cable está agrietado o deshilachado. Si las conexiones y el cable parecen estar bien, pero las lecturas siguen siendo erráticas, es posible que el transmisor esté dañado. Contacte a Seametrics para evaluación y reparación También pueden ocurrir lecturas erráticas y erróneas debido a una conexión a tierra inapropiada. Vea Conexión a tierra, más adelante.

#### **Lecturas de cero cuando se presuriza**

Las lecturas en constantes generalmente son causadas por un circuito abierto, lo que puede indicar un cable roto, una mala conexión o posiblemente un transmisor dañado. Revise el conector para ver si un cable se ha aflojado o roto. Si el daño no es aparente, contacte a Seametrics para evaluación y reparación.

# **Conexión a tierra**

Es de conocimiento común que al usar equipos electrónicos tanto el personal como el equipo deben estar protegidos de picos de potencia que pueden ser causados por rayos, picos en la alimentación o equipos defectuosos. De no tener un sistema apropiado de conexión a tierra, un pico de potencia buscará la ruta de menor resistencia a la tierra, y esa ruta puede atravesar equipos electrónicos sensibles o a la persona que opera el equipo. Para garantizar la seguridad y evitar daños al equipo debe usar un sistema de conexión a tierra para crear una ruta de baja resistencia a la tierra.

Al usar varias piezas de equipo interconectadas, cada una de las cuales puede tener su propia tierra, pueden aparecer problemas de ruido, interferencia de señal y lecturas erróneas. Esto es causado por una condición denominada *bucle de masa*. Debido a la resistencia natural de la tierra entre los puntos de conexión a tierra, puede fluir corriente entre los puntos, creando una diferencia de voltaje inesperada y causando lecturas erróneas.

El paso más importante para minimizar un bucle de masa es conectar todos los equipos (sensores, registradores de datos, fuente externas de energía y todos los demás equipos relacionados) a un **punto común de conexión a tierra.** Seametrics recomienda conectar el blindaje a tierra en el extremo del conector.

La garantía limitada que se explica a continuación es otorgada por Seametrics para los productos de la marca Seametrics comprados en los Estados Unidos de América.

Seametrics garantiza que los productos fabricados por Seametrics, cuando se le entreguen en condición nueva en sus empaques originales y sean instalados correctamente, estarán libres de defectos en materiales y mano de obra. **Los productos de Seametrics están garantizados contra defectos por un período de dos (2) años a partir de la fecha de instalación, con un comprobante de la fecha de instalación. Si no puede proporcionarse un comprobante de la fecha de instalación, el período de garantía será de dos (2) años a partir de la fecha de embarque de Seametrics, según lo especificado en la factura de Seametrics.** La obligación de Seametrics en los términos de esta garantía se limitará a reemplazar o reparar la pieza o piezas o, a criterio de Seametrics, los productos, que tengan defectos en materiales o mano de obra. Los siguientes son los términos de la garantía limitada de Seametrics:

- a. El comprador debe informar a Seametrics de manera oportuna sobre cualquier defecto o falla, y comprobantes satisfactorios del mismo.
- b. La parte o partes defectuosas deben ser devueltas a la fábrica de Seametrics o a un centro de servicio autorizado para su inspección.
- c. El comprador pagará todos los costos de envío para devolver los productos a la fábrica de Seametrics o a otro taller de reparación, según lo determine Seametrics.
- d. Los productos defectuosos, o partes de los mismos, que sean devueltos a Seametrics y que se compruebe con la inspección que están defectuosos, serán reparados a las especificaciones de fábrica.
- e. Seametrics entregará los productos reparados o reemplazos de los productos defectuosos al comprador (con envío terrestre pagado) al destino señalado en la orden original.
- f. Los productos devueltos a Seametrics para los que Seametrics proporcione un reemplazo en los términos de esta garantía se convertirán en propiedad de Seametrics.
- g. Esta garantía limitada cubre todos los defectos que se encuentren durante el uso normal de productos de Seametrics, y no se aplica en los siguientes casos:
	- i. Pérdida o daños de productos de Seametrics debido al maltrato, mal manejo o empaquetado incorrecto por parte del comprador.
	- ii. Incumplimiento de las instrucciones de operación, mantenimiento o ambientales incluidas en el manual de instrucciones de Seametrics
	- iii. Productos no utilizados para el propósito para el que estaban destinados
	- iv. Alteraciones al producto, intencionales o accidentales
	- v. Fluctuaciones en la corriente eléctrica
	- vi. Corrosión debida a materiales agresivos no aprobados para su producto específico
	- vii. Mal manejo o uso erróneo de productos de Seametrics
	- viii. Productos o partes que se consumen normalmente durante el uso normal
	- ix. Uso de partes o suministros (excepto por los vendidos por Seametrics) que causen daños a los productos o que causen llamadas de soporte o problemas de servicio con una frecuencia anormal.
- h. No se establecerá un nuevo período de garantía para los materiales, productos o suministros reparados o reemplazados. Dichos artículos seguirán bajo garantía solamente por el plazo restante del período de garantía de los materiales, productos o suministros originales.
- En caso de que el equipo sea alterado o reparado por el comprador sin la aprobación previa de Seametrics, todas las garantías quedarán anuladas. Los daños causados por equipos o accesorios no fabricados por Seametrics pueden anular la garantía del producto.
- j. SOFTWARE: El Vendedor otorga al usuario una licencia no exclusiva para usar el software de Seametrics, de acuerdo con las siguientes limitaciones y condiciones:
	- i. El usuario puede instalar el software en una o más computadoras de escritorio o portátiles.
	- ii. Todos los títulos y derechos de propiedad intelectual del software son propiedad de Seametrics.
	- iii. No pueden hacerse ni distribuirse copias, excepto como se describió anteriormente.
	- iv. El usuario no puede modificar ni hacer ingeniería inversa del software.

LA GARANTÍA ANTERIOR SUSTITUYE A CUALQUIER OTRA GARANTÍA, YA SEA ORAL, ESCRITA, EXPLÍCITA, IMPLÍCITA O ESTATUTARIA. SEAMETRICS NO ESTARÁ OBLIGADA POR NINGUNA GARANTÍA IMPLÍCITA, INCLUYENDO CUALQUIER GARANTÍA IMPLÍCITA DE COMERCIABILIDAD O IDONEIDAD PARA UN PROPÓSITO PARTICULAR, QUE SE APLIQUE A LOS PRODUCTOS DESPUÉS DEL PERÍODO APLICABLE DE LA GARANTÍA LIMITADA EXPLICITA ARRIBA EXPRESADA, NI POR NINGUNA OTRA GARANTÍA EXPLÍCITA, EXCEPTO POR LO ARRIBA MENCIONAD, QUE OTORGUE CUALQUIER PERSONA U ORGANISMO CON RESPECTO A LOS PRODUCTOS. SEAMETRICS NO SERÁ RESPONSABLE POR LA PÉRDIDA DE INGRESOS O GANANCIAS, NI POR MOLESTIAS, GASTOS DE SUSTITUCIÓN DE EQUIPOS O SERVICIOS, GASTOS DE ALMACENAMIENTO, PÉRDIDA DE DATOS O CUALQUIER OTRO DAÑO ESPECIAL, INCIDENTAL O CONSECUENTE CAUSADO POR EL USO, MAL USO O INCAPACIDAD DE USAR LOS PRODUCTOS, SIN IMPORTAR LA TEORÍA LEGAL EN LA QUE SE BASE LA RECLAMACIÓN, E INCLUSO SI SEAMETRICS HA SIDO ADVERTIDA DE LA POSIBILIDAD DE DICHOS DAÑOS. EN NINGÚN CASO SEAMETRICS TENDRÁ QUE PAGAR UNA REPARACIÓN QUE SEA POR UNA CANTIDAD MAYOR QUE EL PRECIO DE COMPRA DEL PRODUCTO VENDIDO POR SEAMETRICS QUE CAUSÓ EL PRESUNTO DAÑO. SIN LIMITAR LO ANTERIOR, USTED ASUME TODOS LOS RIESGOS DE RESPONSABILIDAD POR PÉRDIDAS, DAÑOS O LESIONES A USTED Y A SUS BIENES MATERIALES, ASÍ COMO A OTRAS PERSONAS Y SUS BIENES MATERIALES, QUE SEAN CAUSADOS POR EL USO, MAL USO O INCAPACIDAD DE USAR LOS PRODUCTOS Y QUE NO SEAN CAUSADOS DIRECTAMENTE POR NEGLIGENCIA DE SEAMETRICS.

ALGUNOS ESTADOS NO PERMITEN LIMITACIONES EN LA DURACIÓN DE UNA GARANTÍA IMPLÍCITA, ASÍ QUE LAS LIMITACIONES ANTERIORES PODRÍAN NO APLICARSE A USTED. DE MANERA SIMILAR, ALGUNOS ESTADOS NO PERMITEN LA EXCLUSIÓN O LIMITACIONES EN LOS DAÑOS CONSECUENTES, ASÍ QUE LAS LIMITACIONES O EXCLUSIONES ANTERIORES PODRÍAN NO APLICARSE A USTED. ESTA GARANTÍA LIMITADA LE OTORGA DERECHOS LEGALES ESPECÍFICOS; NO OBSTANTE, USTED PUEDE TENER TAMBIÉN OTROS DERECHOS QUE PUEDEN VARIAR DE ESTADO A ESTADO.

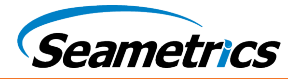

Seametrics • 19026 72nd Avenue South • Kent, Washington 98032 • EE.UU. (T) 253.872.0284 • (F) 253.872.0285 • 1.800.975.8153 • seametrics.com

> LT-14323r5 20180227 2/27/18